# **宇都宮市 市⺠税・県⺠税申告書 スマホでの申告手順**

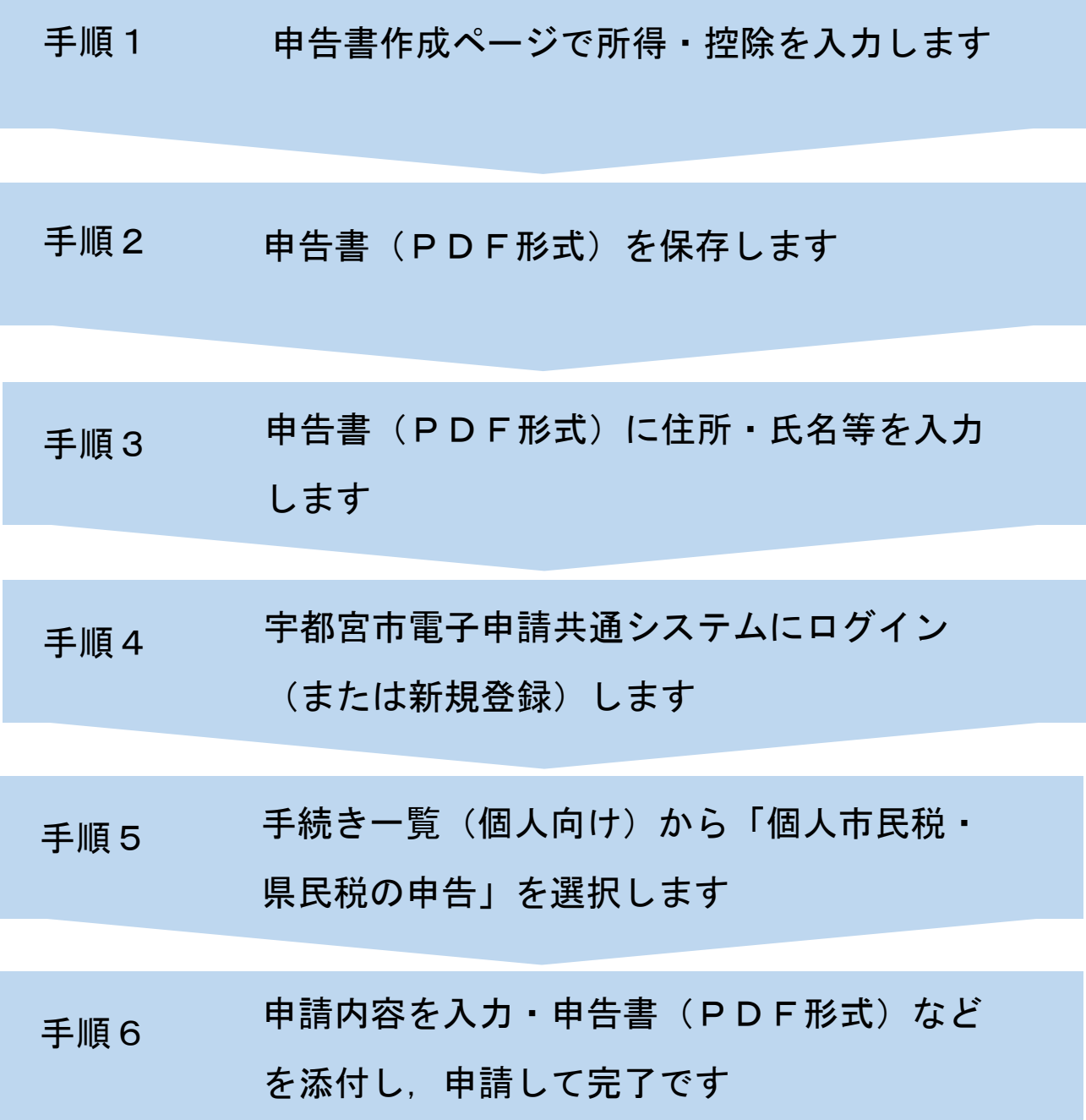

## 手順1 申告書作成ページで所得・控除を入力をします

①宇都宮市ホームページの トップページで ID「1025932」を入 力し検索します。

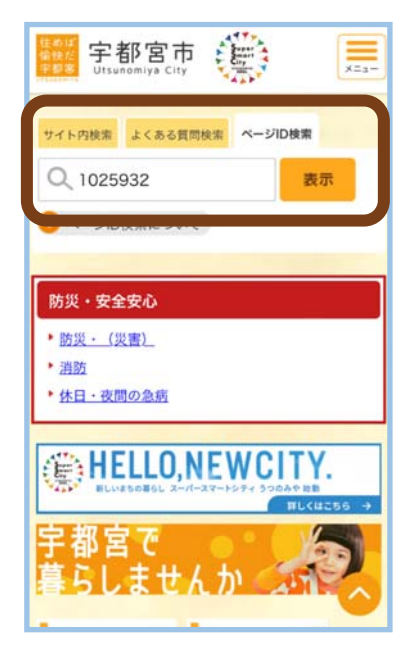

:<br>:<br>:<br>:<br>:

医皮肤病 医皮肤病 医心脏

5

 $\overline{5}$ 

②「市民税・県民税申告書 作成システム (外部リン ク)」をタップします。

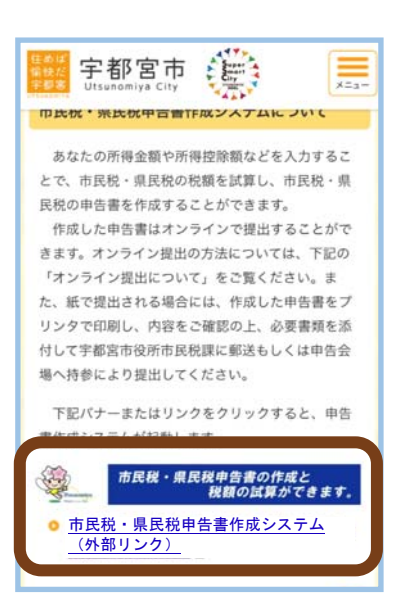

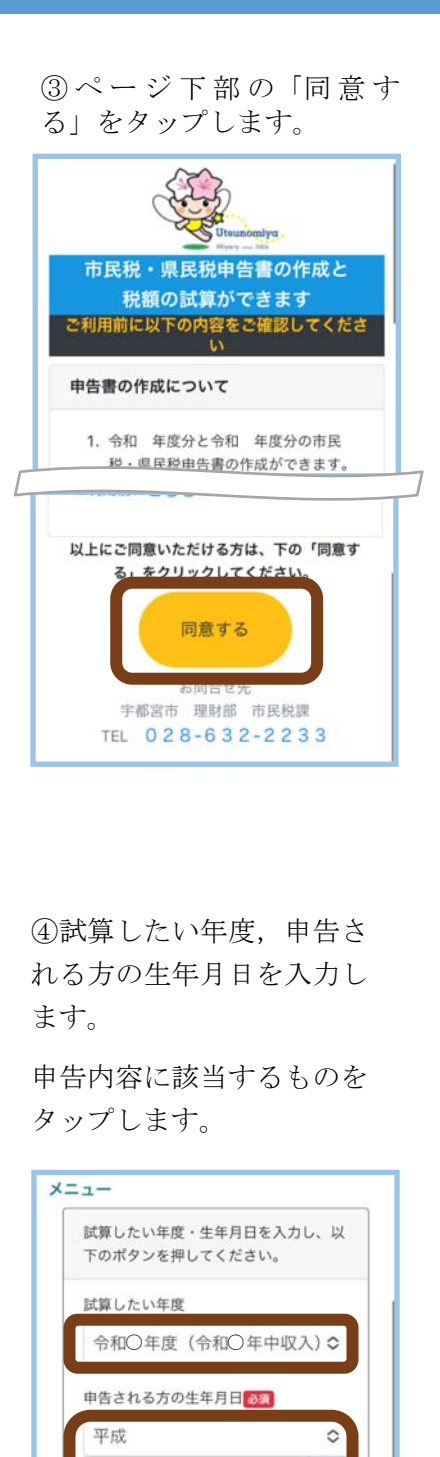

 $x = -$ / 令和○年度 公的年金等の源泉徴収票入力 公的年金等の源泉徴収票入力 あなたの源泉徴収票の情報等を入力して、「税額試 算」ボタンまたは「申告書作成」ボタンを押してく ださい。>> ヘルプ 公的年金等の源泉徴収票 1枚目 所得税法第203条の3 第1号・第4号適用 分 支払金額 2,000,000 円 源泉微収税額  $n =$ 源泉徴収票2枚目以降・所得控除・寄附 金税額控除を入力する場合はこちら をタップすると,所得控除 (寄附金税額控除,医療費 控除な ど) を入力できま す。 ⑥「税額試算」をタップ すると,税額試算ができ ます。 「申告書作成」をタップ すると申告書(PDF)が表示 されます。 税額試算 申告書作成日 r -----------ii zeisim.e-civion.net  $\mathcal{C}$  $\rightarrow$   $0$   $\rightarrow$   $0$ 

⑤収入・控除の内容を入力

します。

修正する場合は、「く(戻 るボタン)」で戻り,入力 をやり直してください。

月 5

給与収入のみの方

年金収入のみの方

収入・控除がなかった方

上記以外の方

生

 $\Box$ 

## 手順2 申告書(PDF形式)を保存します

į

①シェアボタンをタップし ます。

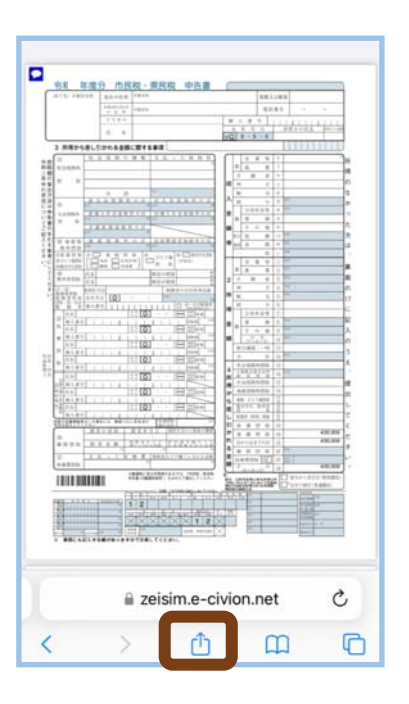

#### ②「ファイル」などの任意 の保存先を選択します。

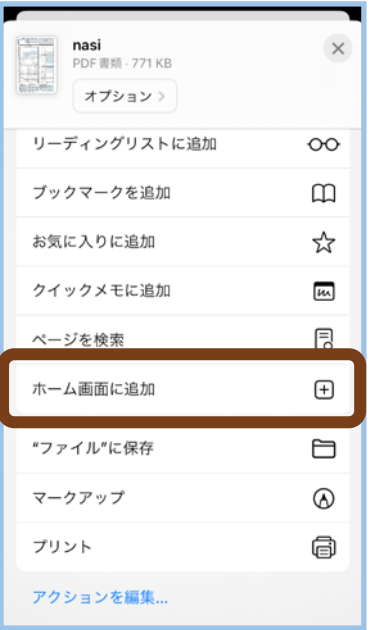

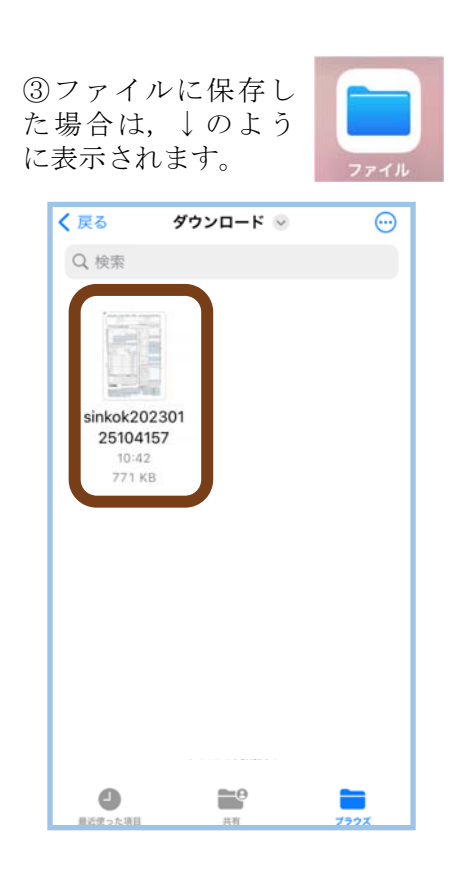

#### ④PDFをタップし,申告 書を開きます。

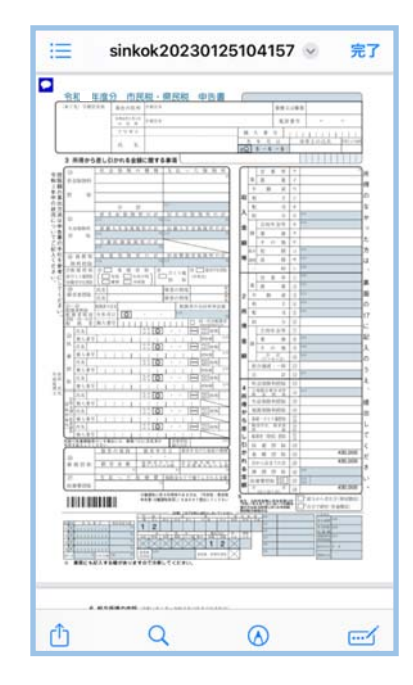

### iPhoneの場合 Androidの場合 Androidの場合

※「Adobe Acrobat Reader」 のインストールが必要です。

申告書のPDFが表示される のと同時に自動的にPDFが 端末内の「ダウンロード」 フォルダに保存されます。

保存先のファイルから,ダ ウンロードしたPDFをAdobe Acrobat Readerで開きます。

ŧ

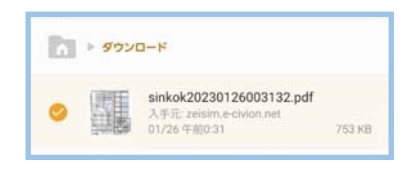

#### 【操作の例】

「申 告 書 作 成」を タ ッ プ 後,「ファイルを表示」を タップすると,「アプリで 開く」が表示されます。

「Adobe Acrobat Reader」を タップすると,申告書の PDFが表示されます。

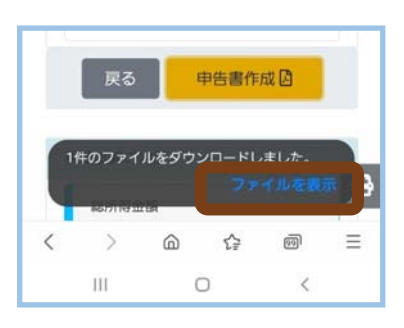

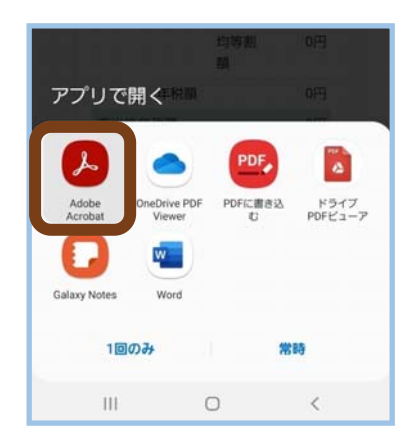

### 手順3 申告書(PDF形式)に住所・氏名等を入力します

・住所,氏名等タップして色が変わる項目は直接入力が可能です。PDFで金額欄の入力はできません。

①iPhoneの場合,右 下の入力ボタンをタップす ると,各項目の入力ができ ます。

(Androidの場合, 各項目をタップすると,入 力できます。)

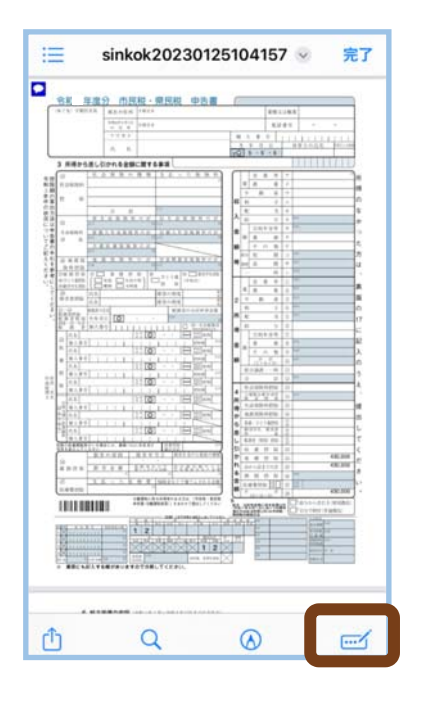

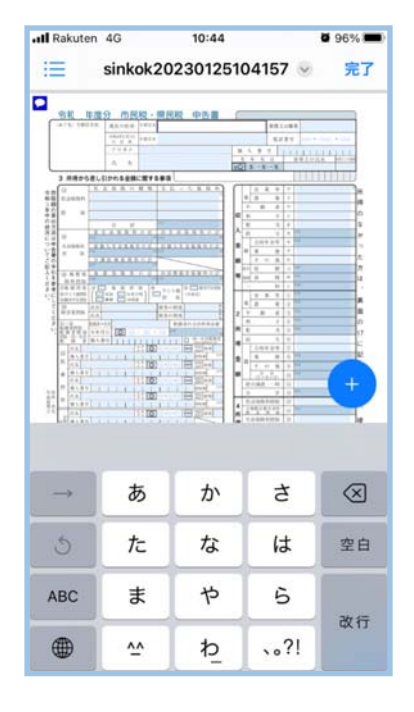

②(1ページ目)

申告書上部の住所・氏名などの欄は全て入力してください。

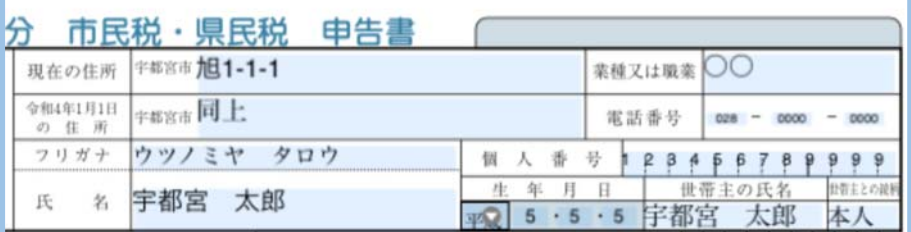

③以下は該当する方のみ入力をしてください。

(1ページ目)

İ

・以下の控除対象者の氏名・生年月日など

⑳障害者控除,㉑~㉒配偶者(特別)控除・同一生計配偶者,

㉓扶養控除,16歳未満の扶養親族

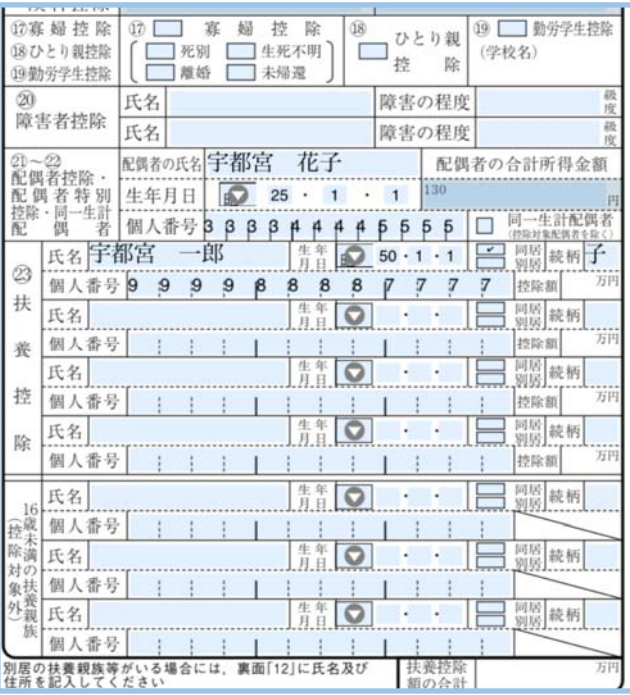

(2ページ目)

- ・11 事業専従者に関する事項
- ・12 別居の扶養親族等に関する事項
- ・15 所得金額調整控除に関する事項
- ●17 令和○年中に所得がなかった方の記入欄
- ※ 6 給与所得の内訳 ~ 9 雑所得 (公的年金以外) は金額が 入りません。数値が入らない項目は,内容がわかるものを画像で 添付してください。

### 【入力例】 収入・控除がなかった方(iPhoneの場合)

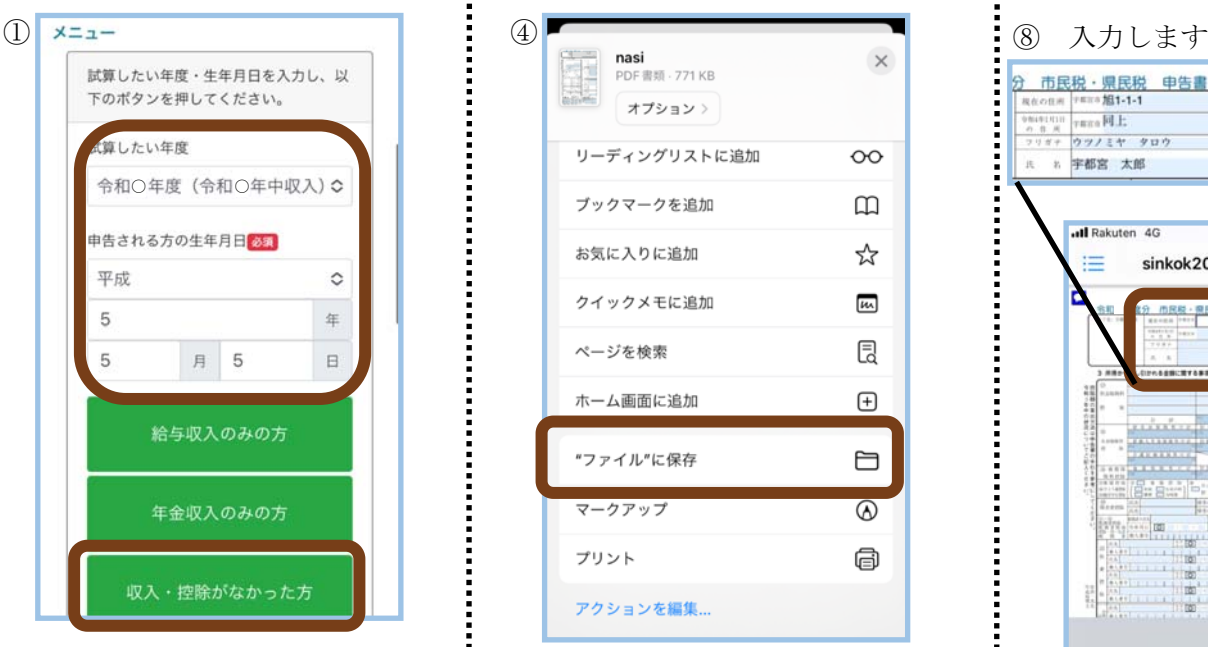

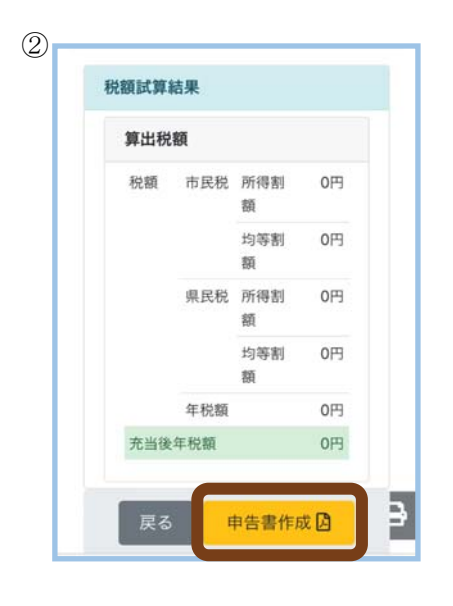

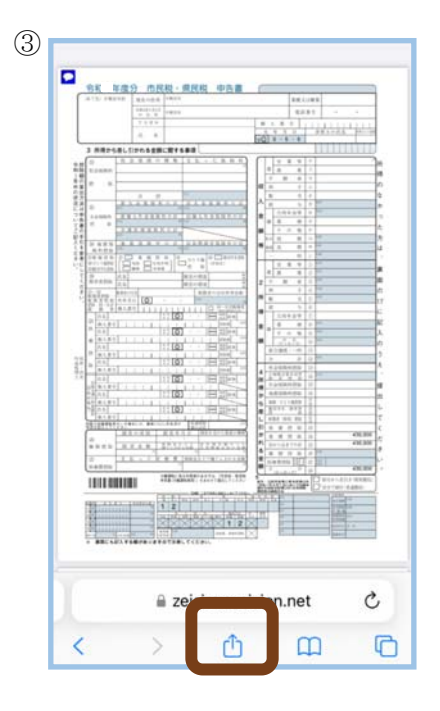

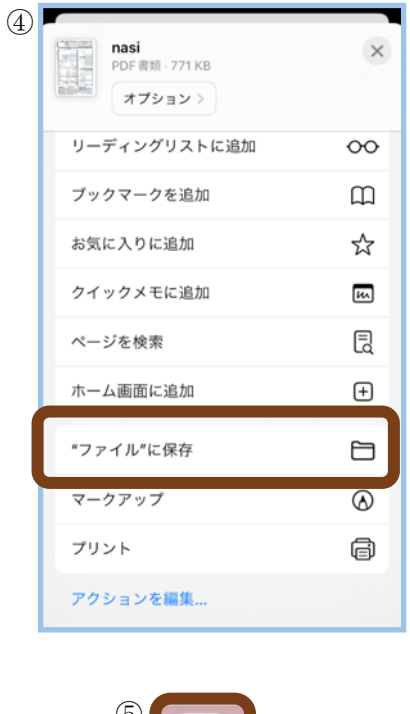

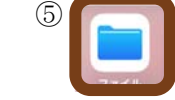

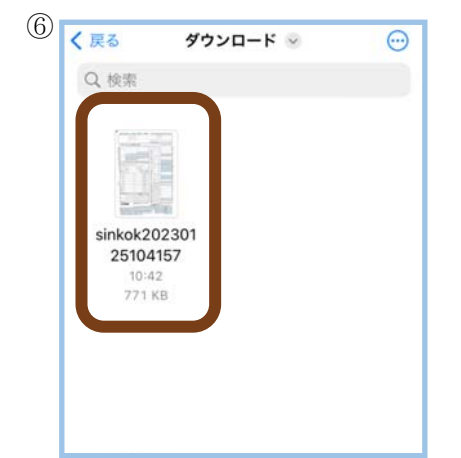

::::::::::

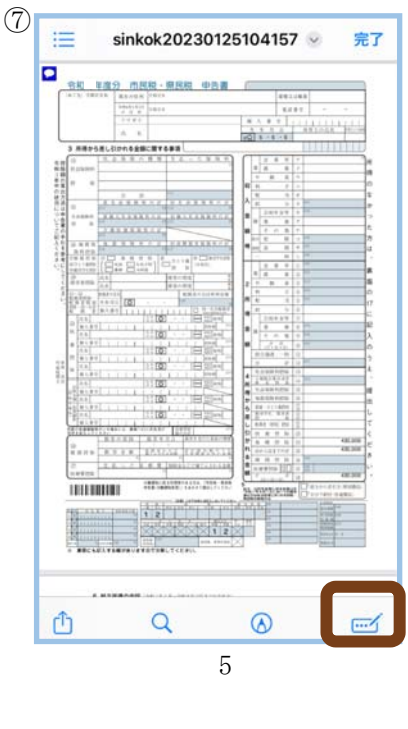

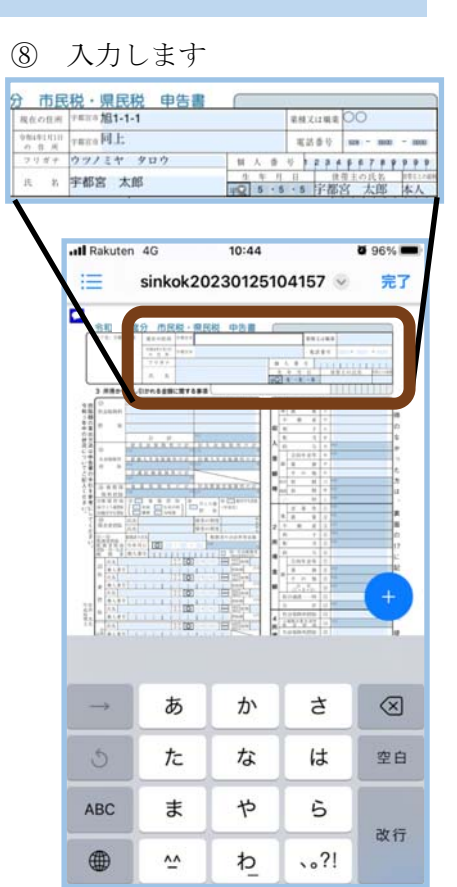

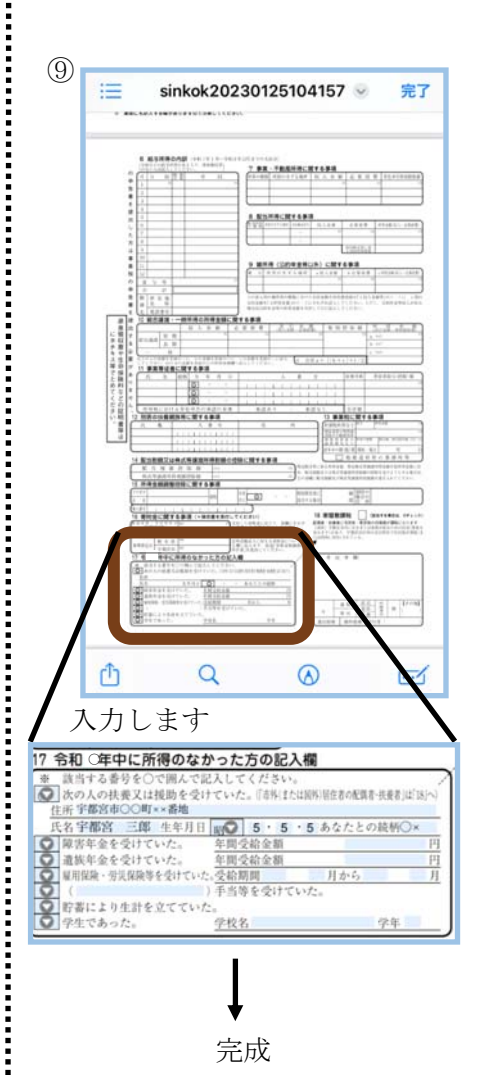

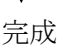

### 手順4~6 宇都宮市電子申請共通システムで申請します

①宇都宮市ホームページの トップページで ID「1028655」を入 力し検索します。

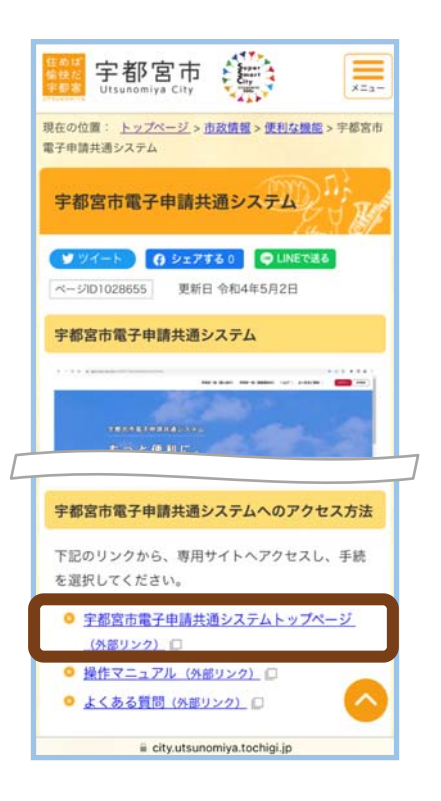

②ログイン,または新規登 録します。

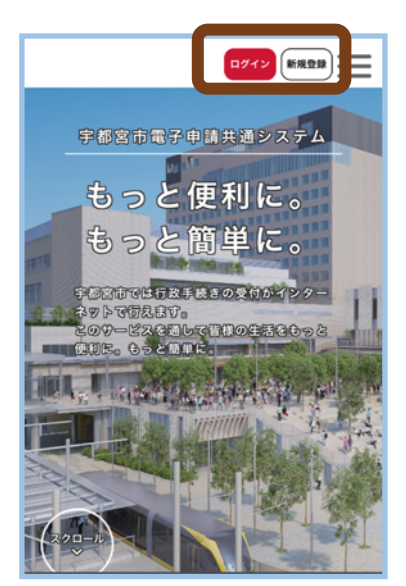

3手続き一覧(個人向け)右 上の≡をタップし,メニュー を開きます。

「手続き一覧(個人向け)」 をタップします。

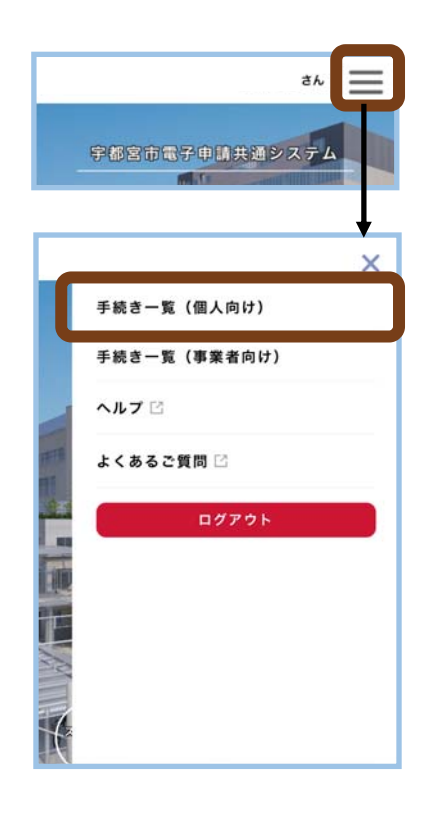

④カテゴリの「税金」をタッ プします。

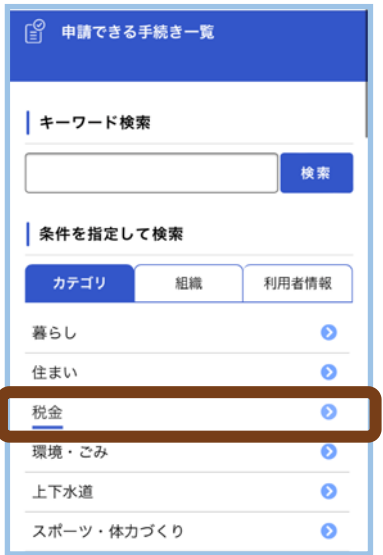

⑤「個人市民税・県民税の 申告」をタップします。

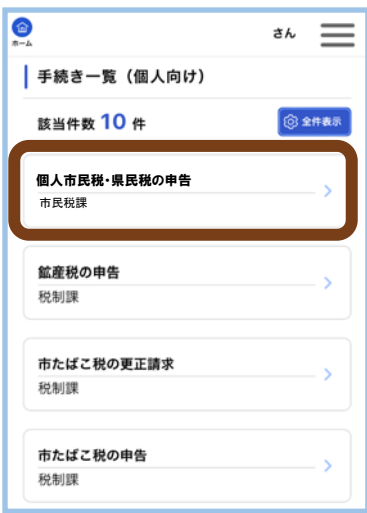

⑥内容を確認後,「次へ進 む」をタップします。

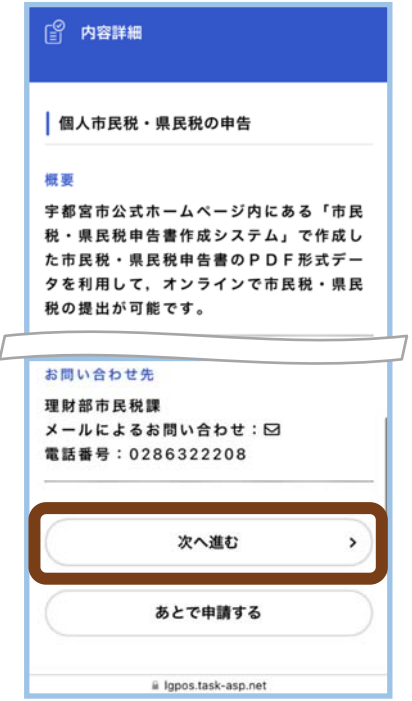

⑦申請内容を入力します。

・「申告者との続柄(本シス テムの利用者と申告者の続 柄)」を選択します。

※続柄が本人以外の場合は, 必要事項を入力します。

・申告書(PDF形式)を添 付します。

・身元確認書類の画像データ を添付します。

• (必要な場合のみ) その他 の提出書類を添付します。

入力後,「次へ進む」をタッ プします。

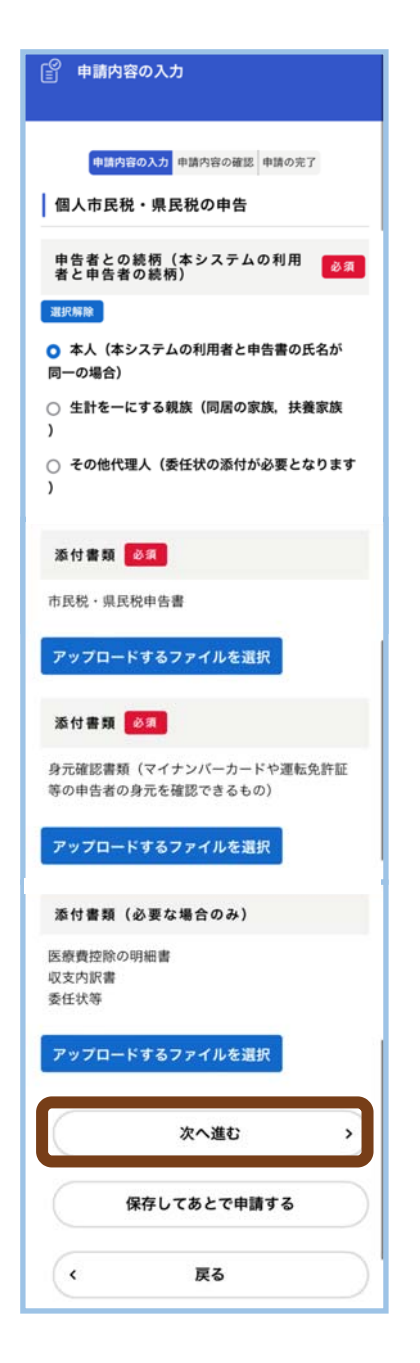

⑧申請内容を確認し,「申 請する」をタップします。

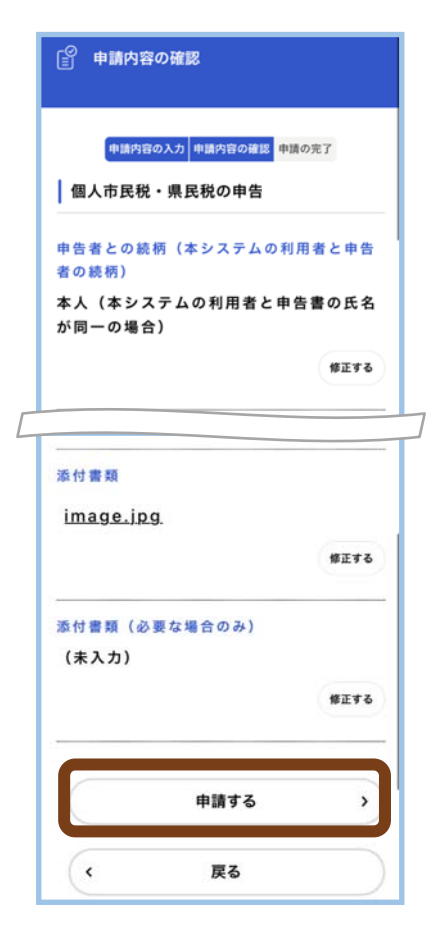

į

⑨確認のメッセージが出ま すので,「OK」をタップ します。

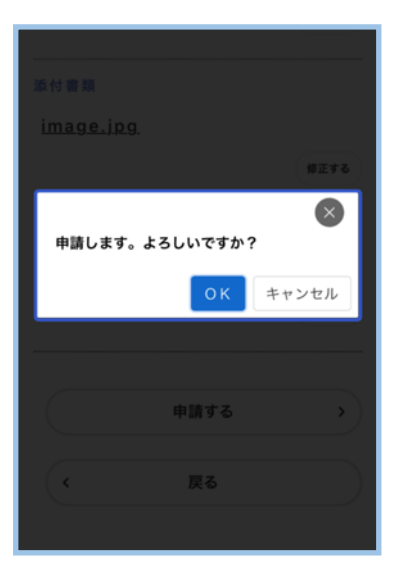

⑩申請が完了しました。

受け付けしたことをお知ら せするメールが自動送信さ れます。

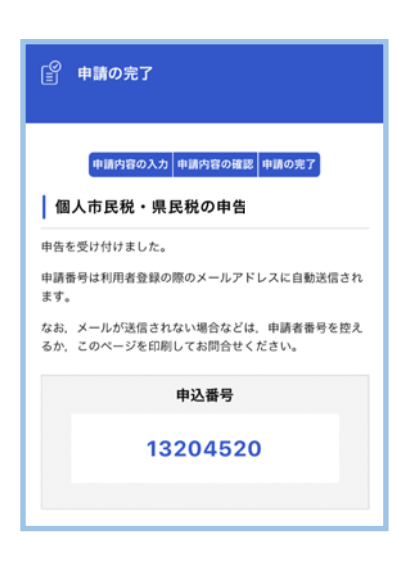